# Amiens

## LE NOUVEAU PORTAIL **DE DEMANDES DE SUBVENTIONS**

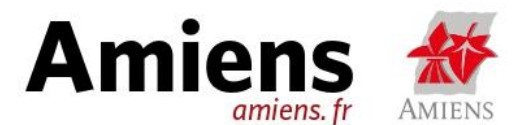

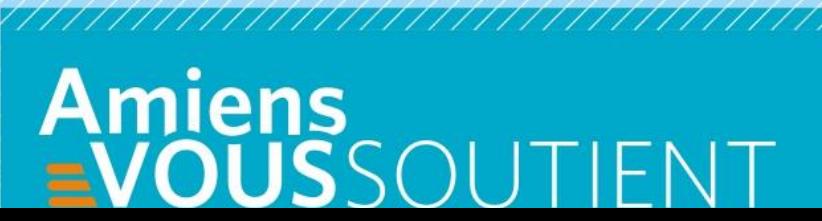

# DE FONCTIONNEMENT

Conçue pour simplifier vos démarches, la nouvelle plateforme dématérialisée de la ville d'Amiens vous permet de déposer et de suivre l'avancement de votre demandes d'aides, du dépôt jusqu'au versement de la subvention.

### **> Informations utiles pour la saisie de votre demande sur le portail des aides « Amiens vous soutient »**

Nous vous recommandons d'utiliser un navigateur internet moderne, comme Google Chrome, Mozilla Firefox ou Microsoft Edge. Des problèmes d'affichage pourraient gêner votre saisie sous Microsoft Internet Explorer.

Voici le lien pour accéder au portail et à la page de création de compte : <https://www.amiens.fr/>

### ( Lien URL provisoire en attendant le lien officiel du portail)

Le portail est également compatible avec les smartphones. Il n'est pas nécessaire de télécharger une application, toutes les démarches sont réalisables via internet sur ces appareils.

Ce tutoriel a pour but de vous guider lors de votre première demande de subvention de fonctionnement pour votre association sur le portail Amiens vous soutient ! De la création de votre demande jusqu'au versement de la subvention, nous vous guiderons au fur et à mesure dans les différentes étapes.

A tout moment lors de la démarche d'identification, vous avez la possibilité d'enregistrer afin de reprendre plus tard ou de revenir en arrière via le bouton précédent en haut à gauche du portail :

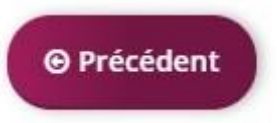

Les renseignements suivis d'un astérisque rouge sont obligatoires, les autres sont facultatifs. Si un champ obligatoire n'est pas renseigné, vous ne pourrez pas passer à l'écran suivant.

Si vous rencontrez un problème lors de la réalisation de votre démarche vous pouvez contacter notre guichet unique :

#### Tel : **03 60 01 02 99**

Mail : **[vie.associative@amiens-metropole.com](mailto:vie.associative@amiens-metropole.com)**

#### 1- Le préambule

La première page que vous rencontrerez est un préambule vous présentant les différents axes de votre demande de subvention ainsi que les prérequis à la formulation de cette demande :

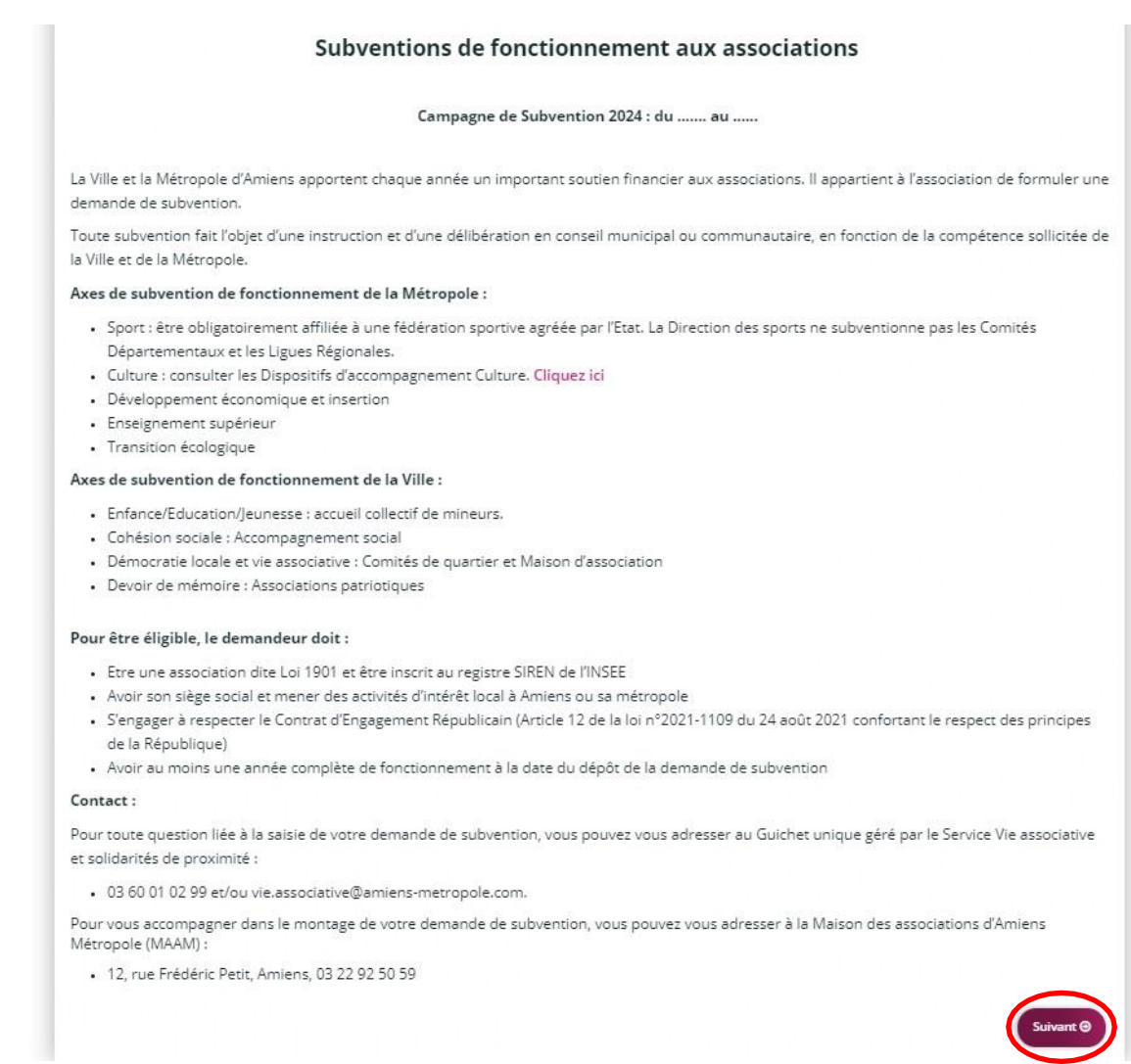

Prenez connaissance des informations et cliquez sur « suivant » après la lecture.

La page suivante permet de vérifier que votre association remplit les différents critères d'éligibilité à une subvention de ce type.

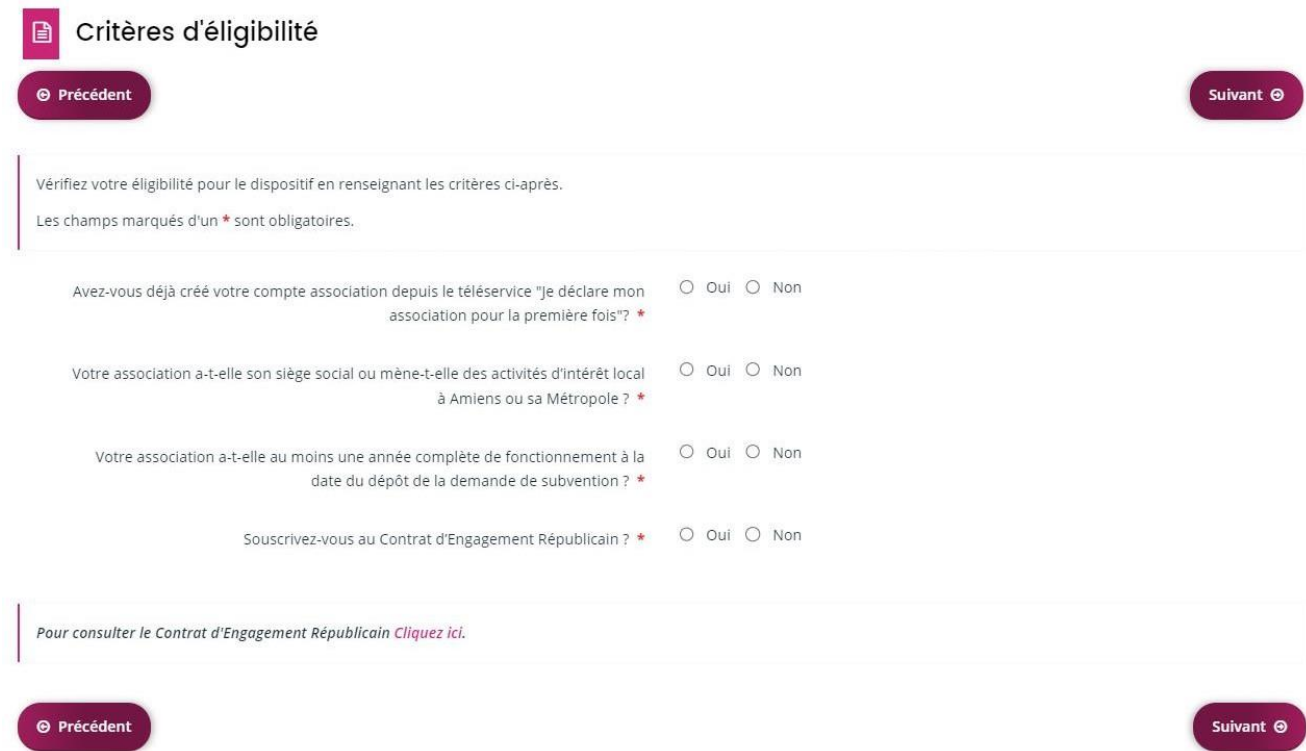

Une fois les champs remplies, cliquez sur le bouton « suivant » et vous arriverez à l'étape suivante qui vous présente un récapitulatif des informations que vous avez transmis précédemment.

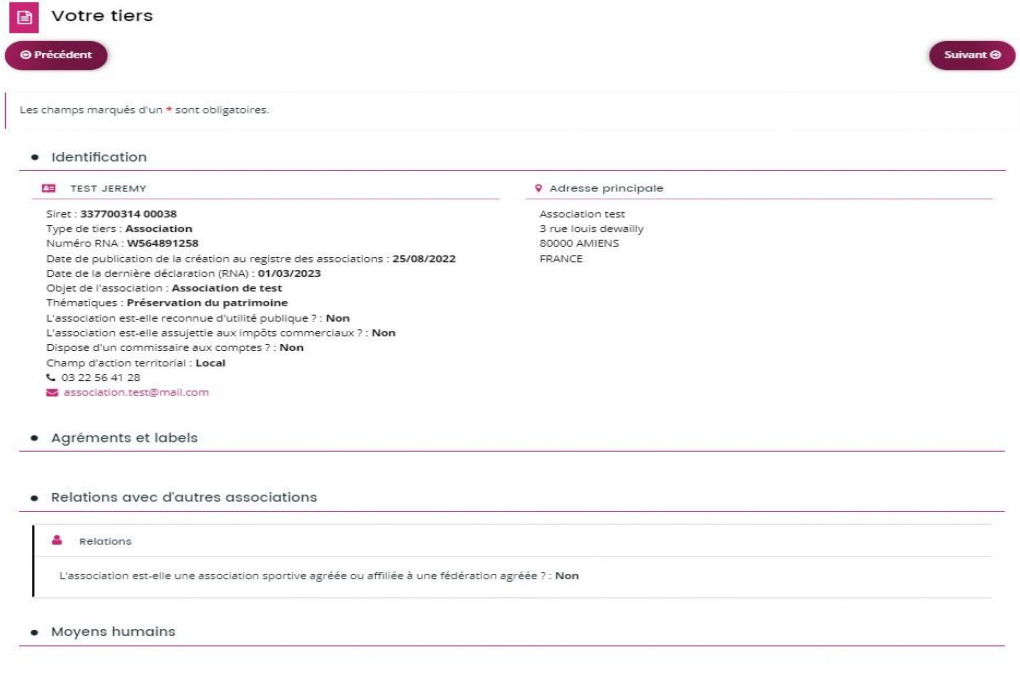

Vérifiez l'exactitude de ces renseignements, si des erreurs apparaissent alors il est nécessaire de les corriger via cette page.

Si toutes les informations sont exactes, plus bas sur cette même page vous trouverez des questions d'informations complémentaires :

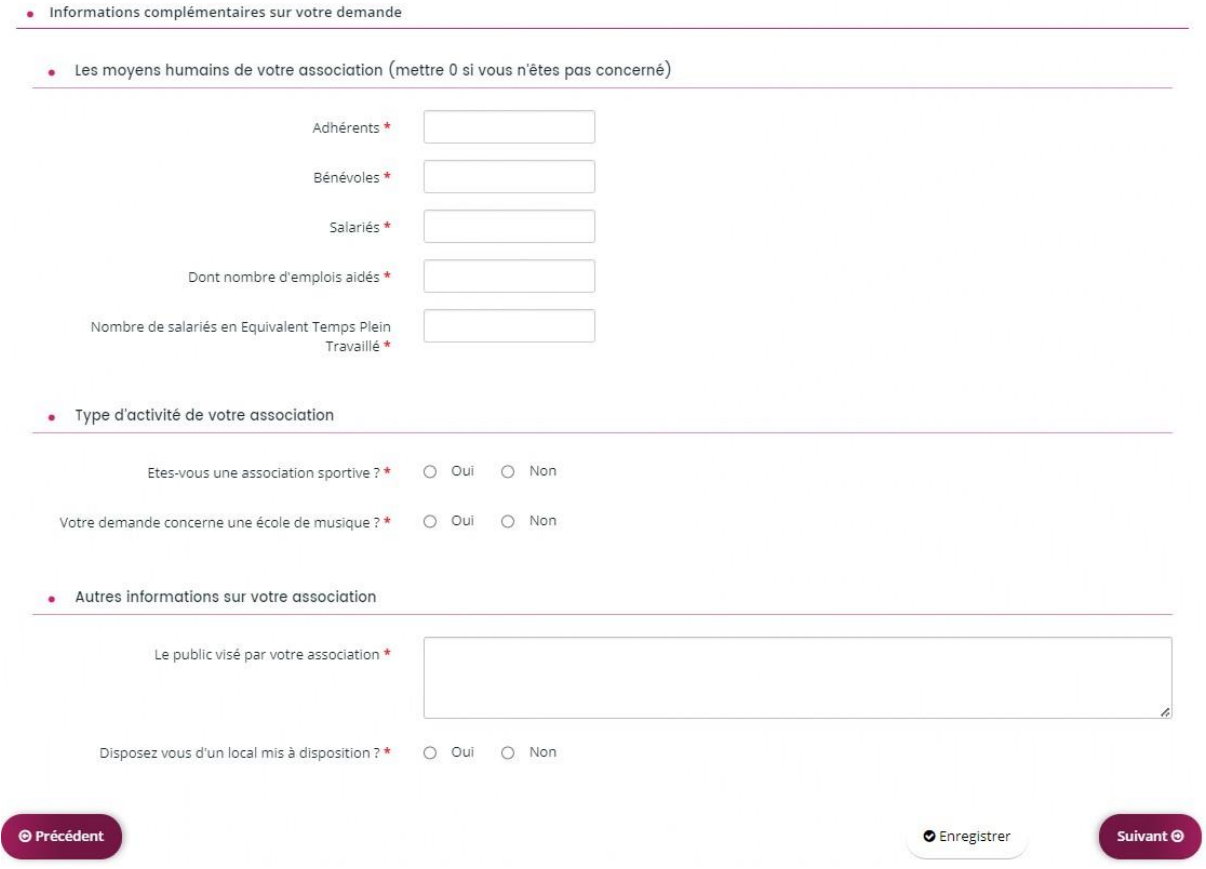

Tous les champs sont à remplir afin de pouvoir passer à l'écran suivant et poursuivre votre demande de subvention de fonctionnement.

Après avoir cliqué sur « suivant », vous vous trouvez sur la page des informations générales :

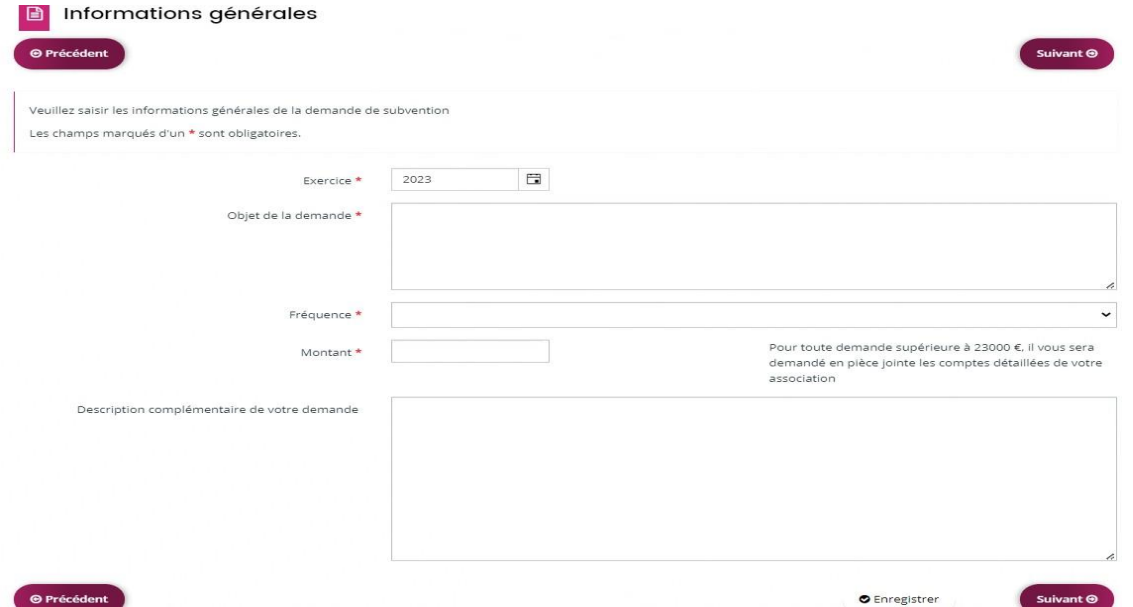

Cette page permet de préciser l'objet de votre demande de subvention de fonctionnement ainsi que le montant souhaité de celle-ci. Il est également possible d'ajouter sur cette page une description complémentaire si vous estimez que davantage d'informations sont nécessaires afin de traiter votre demande

Une fois les différentes informations renseignées, cliquez sur « suivant » et vous arriverez sur la page dédiée au plan de financement prévisionnel de votre association :

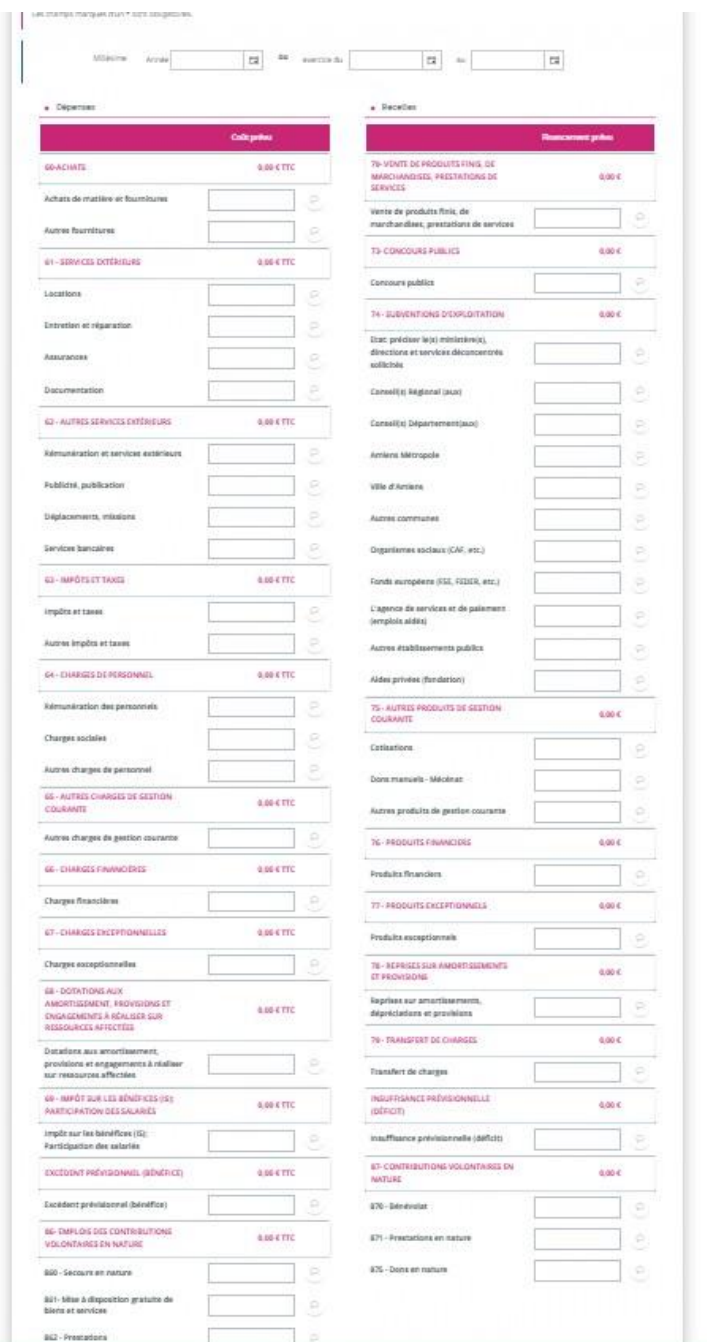

Il vous faut définir votre budget prévisionnel en classant les différentes dépenses et recette prévues.

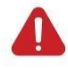

Attention néanmoins, le budget doit impérativement être équilibré afin de pouvoir être validé et ainsi pouvoir passer à l'étape suivante de votre demande.

Une fois le budget prévisionnel renseigné, l'étape suivante concerne la domiciliation bancaire de l'association :

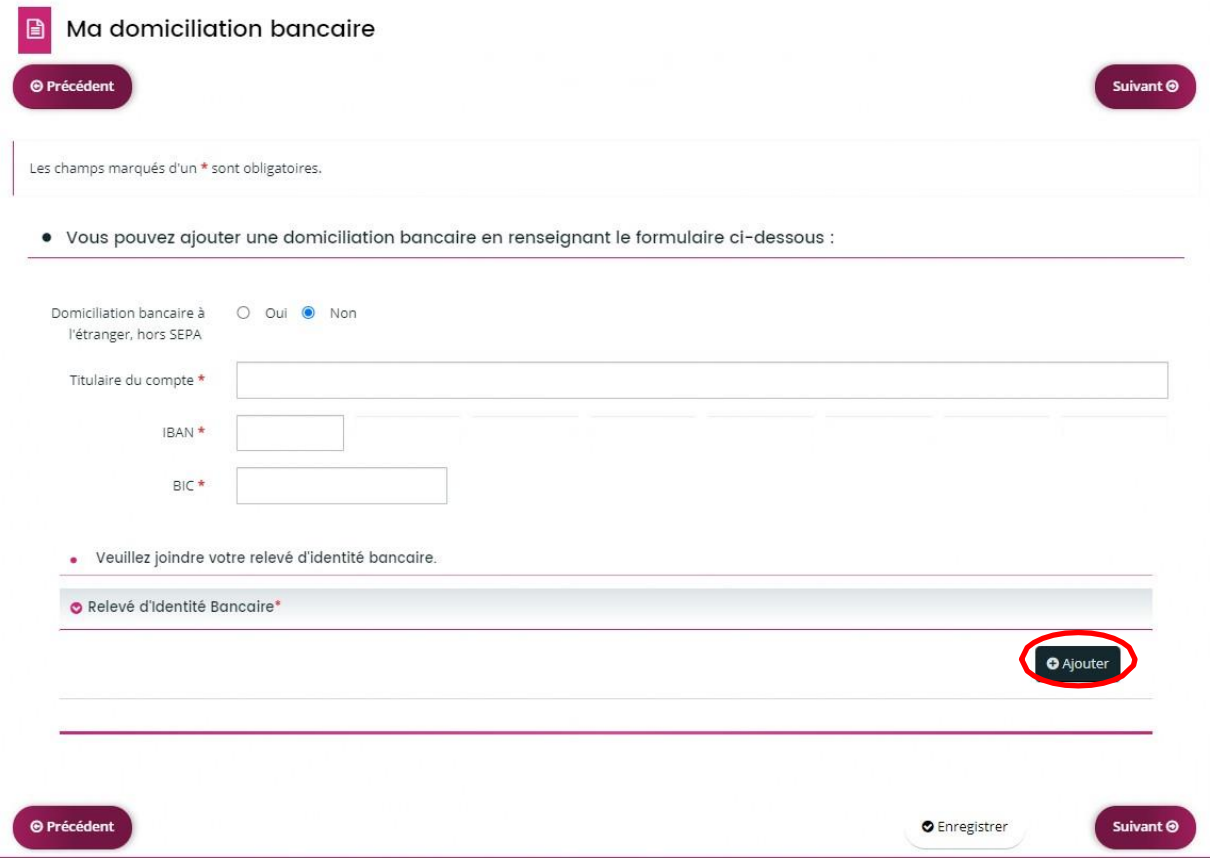

Il est nécessaire de remplir tous les champs et de fournir un relevé d'identité bancaire.

La page suivante vous demande de mettre sur la plateforme les différents documents nécessaires à la constitution et au bon traitement de votre demande de subvention :

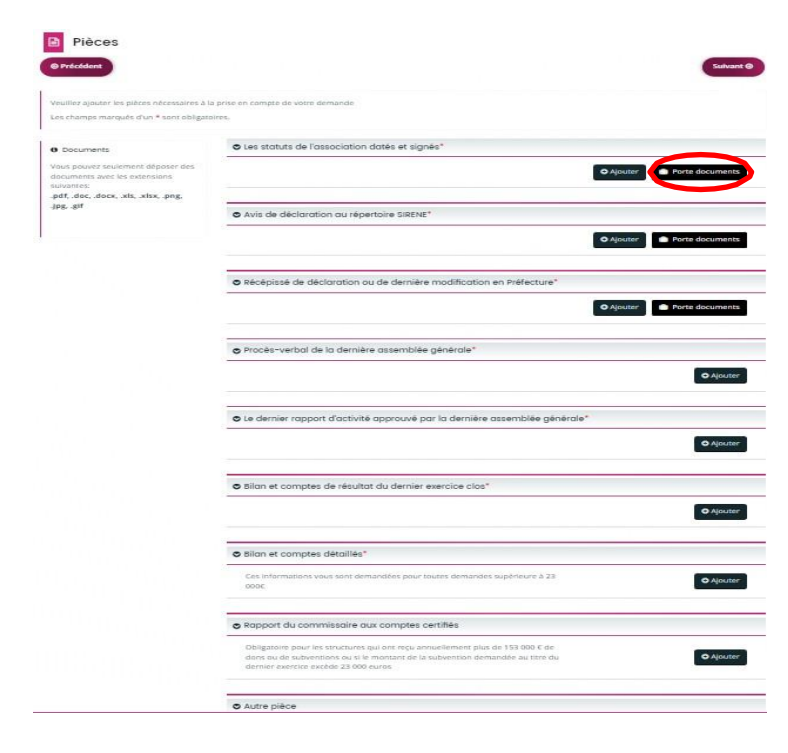

Certaines pièces sont disponibles dans votre porte document car vous les avez déjà fournies précédemment.

Les autres documents doivent être téléchargés sur le portail via le bouton « ajouter ».

Les formats acceptés sont : **pdf, .doc, .docx, .xls, .xlsx, .png, .jpg, .gif**

Une fois l'ensemble des pièces

transmises, après avoir cliqué sur « suivant » s'affichera une page récapitulative :

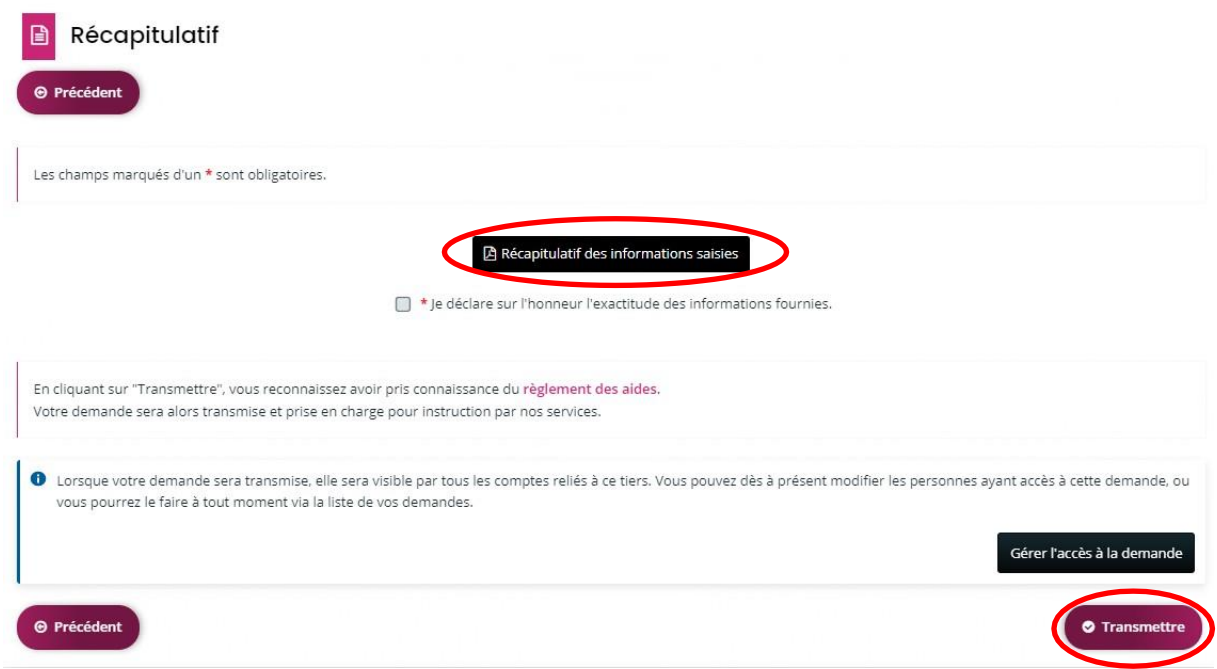

Sur cette page, vous pourrez vérifier l'exactitude des renseignements dans le récapitulatif des informations saisies. Après avoir coché la case « je déclare sur l'honneur l'exactitude des informations fournies », il ne vous reste plus qu'à cliquer sur « transmettre »pour terminer la procédure de demande de subvention.

Une page de confirmation apparait :

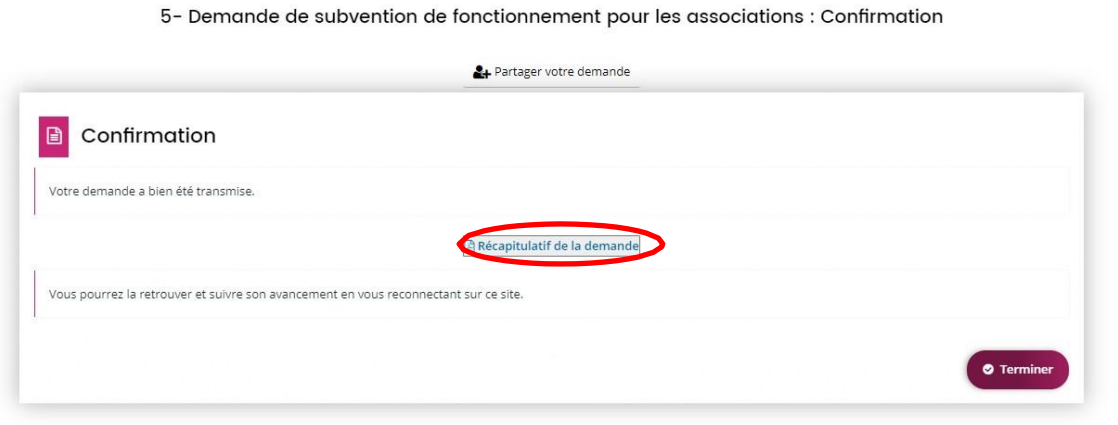

Vous pouvez désormais télécharger un récapitulatif de votre demande de subvention.

Une fois votre demande de subvention complétée et transmise, vous pourrez suivre l'avancement en temps réel de l'instruction du dossier via le portail « **Amiens vous soutient** » sur votre Tableau de bord :

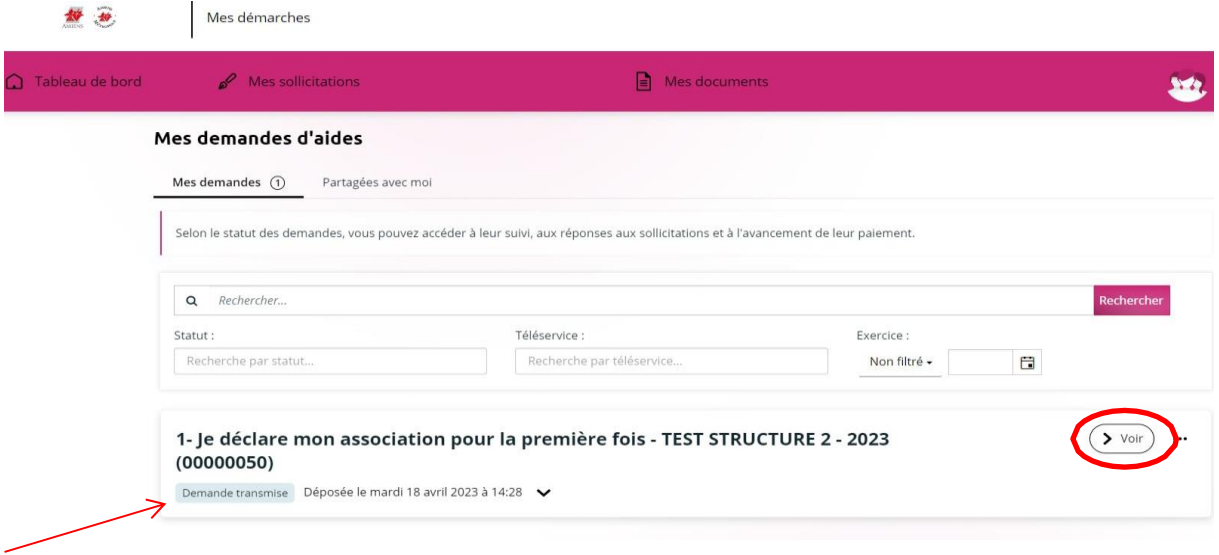

Cliquez sur « Voir » pour afficher la page de suivi des demandes :

![](_page_10_Picture_85.jpeg)

Vous pourrez ainsi connaître l'état d'avancement de votre demande de subvention ainsi qu'y ajouter des pièces complémentaires si nécessaire par la suite.

Votre démarche est complète et le service de la vie associative reviendra rapidement vers vous à travers le portail et chacune des interventions sur votre dossier vous sera notifier via courrier électronique.

*Vous pouvez désormais vous déconnecter du portail*